# Tracing van MAC-adressen in UCS met Nexus 1000V

## Inhoud

**Inleiding** Voorwaarden Vereisten Gebruikte componenten Configureren **Netwerktopologie** Tracing van MAC-adressen op verschillende netwerksegmenten Verifiëren Problemen oplossen

## Inleiding

In dit document wordt beschreven hoe MAC-adressen van een virtuele machine- (VM) en VMkernel-interface (VMK) op deze netwerkniveaus kunnen worden getraceerd:

- Cisco Nexus 5000 Series-switches
- Cisco Unified Computing System (UCS) 6248 fabric interconnect (FI)
- VMware ESXi-host
- Cisco Nexus 1000V switch

Het is belangrijk te begrijpen welke kant een VM- of VMK-interface gebruikt voor communicatie voor zowel probleemoplossing als ontwerpaspecten.

## Voorwaarden

#### Vereisten

Cisco raadt kennis van de volgende onderwerpen aan:

- vPC-functie in Cisco NX-OS
- Cisco Unified Computing System-systeem
- ESXi van VMware
- Cisco Nexus 1000V switch

#### Gebruikte componenten

De informatie in dit document is gebaseerd op de volgende software- en hardware-versies:

- Cisco Nexus 5020 switch versie  $5.0(3)N2(2a)$
- Cisco Unified Computing System versie 2.1(1d)
- Cisco Unified Computing System B200 M3-bladeserver met Cisco virtuele interfacekaart (VIC) 1240 (Palo) CNAvSphere 5.1 (ESXi en vCenter)
- $\cdot$  Cisco Nexus 1000V-switch versie 4.2(1)SV2(1.1a)

De informatie in dit document is gebaseerd op de apparaten in een specifieke laboratoriumomgeving. Alle apparaten die in dit document worden beschreven, hadden een opgeschoonde (standaard)configuratie. Als uw netwerk live is, moet u de potentiële impact van elke opdracht begrijpen.

### Configureren

#### Netwerktopologie

In deze voorbeeldinstelling bevinden de VM- en VMK-interfaces op dezelfde host (IP-adres 172.16.18.236) en hetzelfde VLAN 18 (subtype 172.16.18.0/24).

In de Nexus 1000V wordt de host weergegeven als Virtual Ethernet Module (VEM) # 5.

In de UCS is de host in chassis 1 op Bladzijde 1 geïnstalleerd.

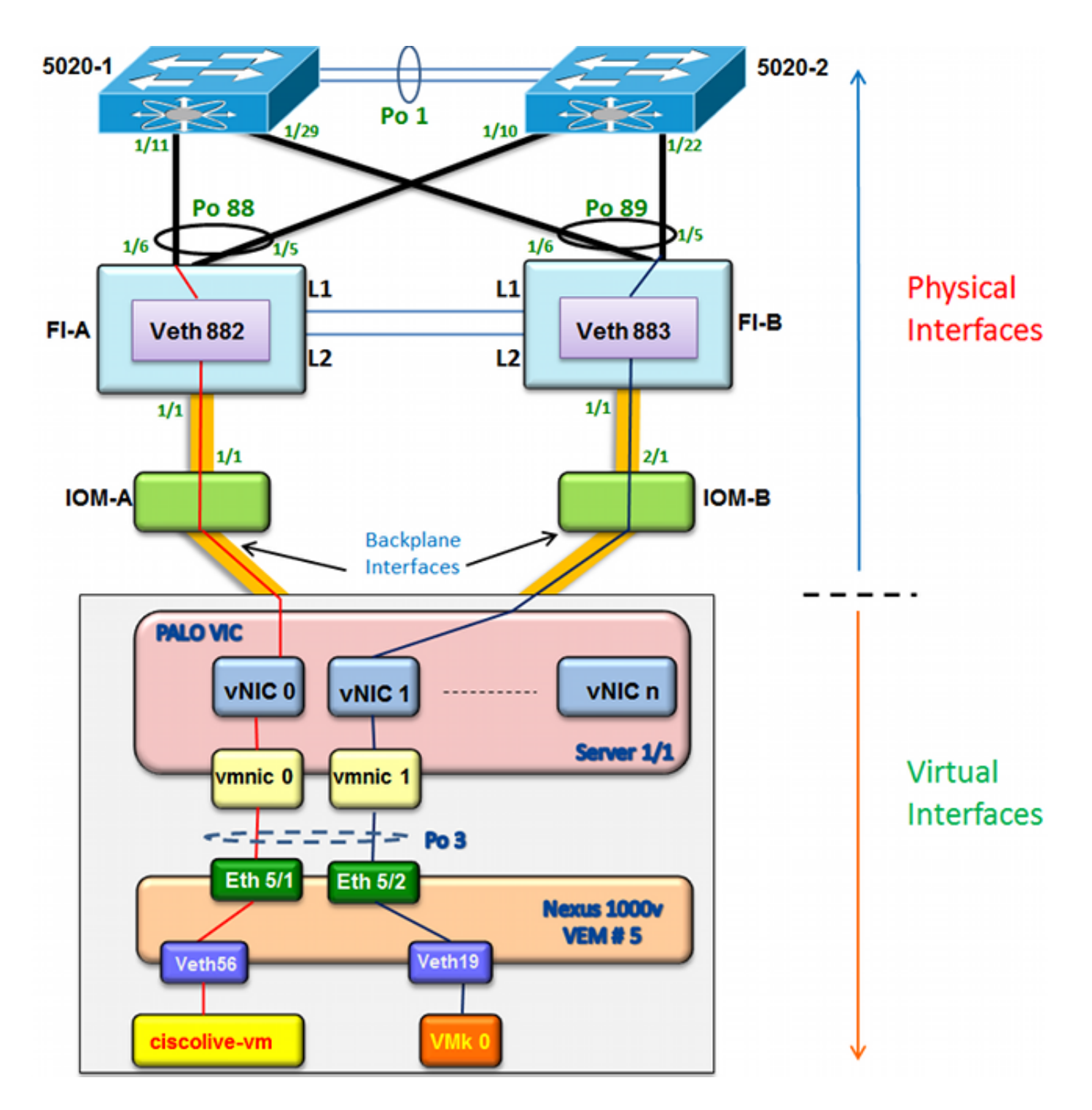

#### Tracing van MAC-adressen op verschillende netwerksegmenten

Deze procedure beschrijft hoe MAC-adressen op verschillende netwerkniveaus moeten worden getraceerd.

1. Zoek in het vCenter het MAC-adres van de VM die u wilt overtrekken. In dit voorbeeld is het MAC-adres van de VM (ciscolive-vm) 0050:568f:63c:

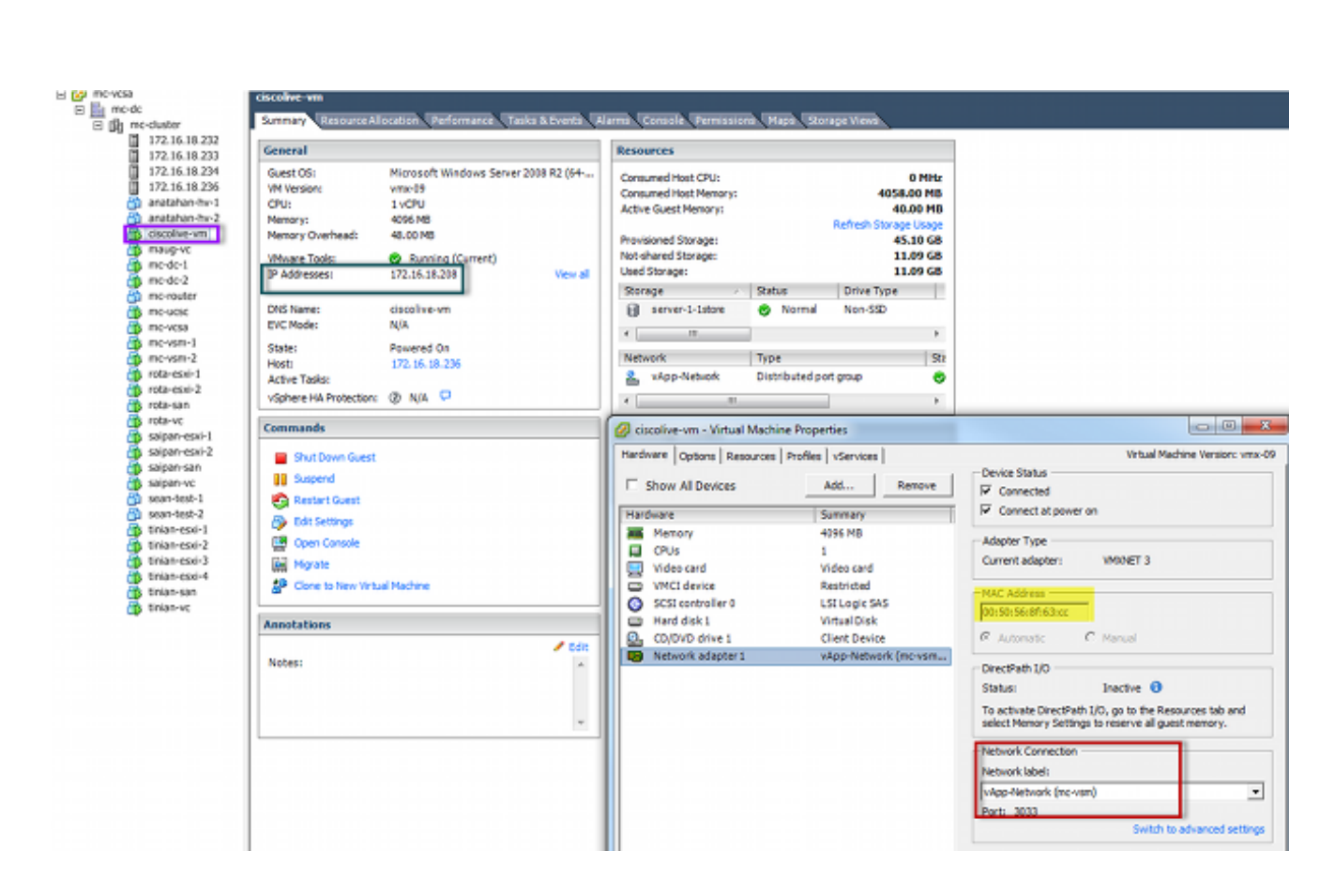

2. Voer de **esxcfg-vmknic -l** opdracht in op de ESXi-schaal om het MAC-adres van VMKinterface van de host te vinden. In dit voorbeeld is VMK (vmk0) de beheerinterface en heeft een MAC-adres van 0050:56:67:8e:b9:

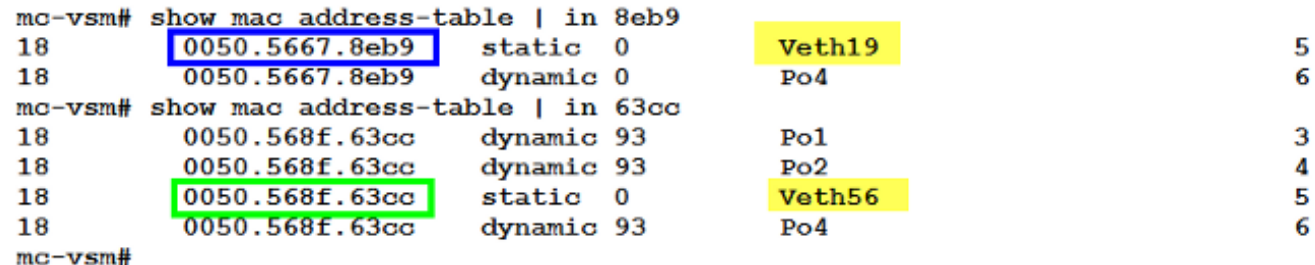

3. Controleer of de MAC-adressen van de VM (ciscolive-vm) en de VMK-interface (vmk0) op de ESXi-host (VEM) en de Nexus 1000V worden geleerd.

Voer op VEM niveau de vemcmd show l2 18 opdracht in om te bevestigen dat beide MAC adressen aangeleerd zijn:

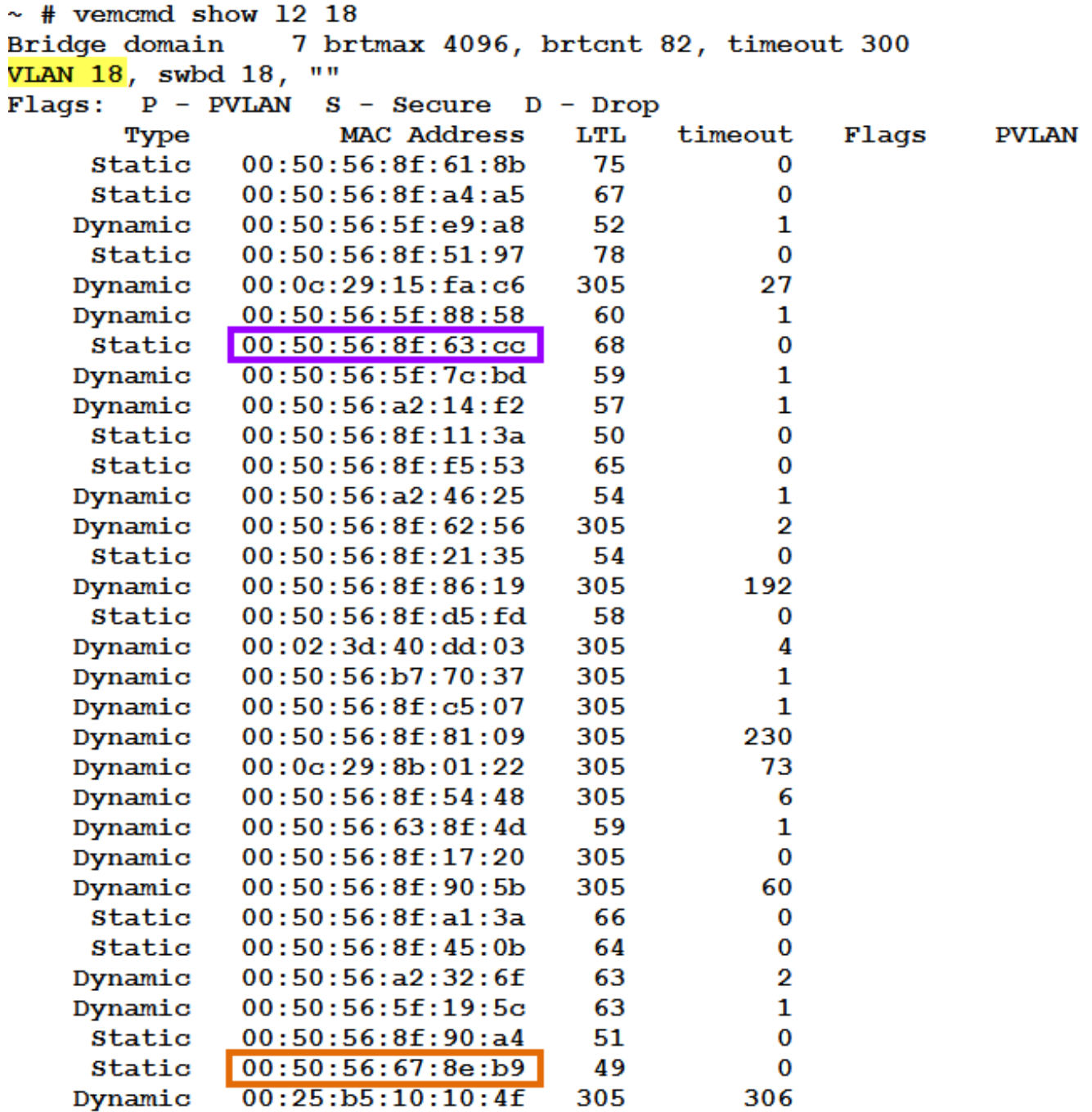

Voer op het niveau Nexus 1000V een opdracht voor de showmac adres-tabel in om te bevestigen dat beide MAC-adressen op VLAN 18 op VEM # 5 worden geleerd:

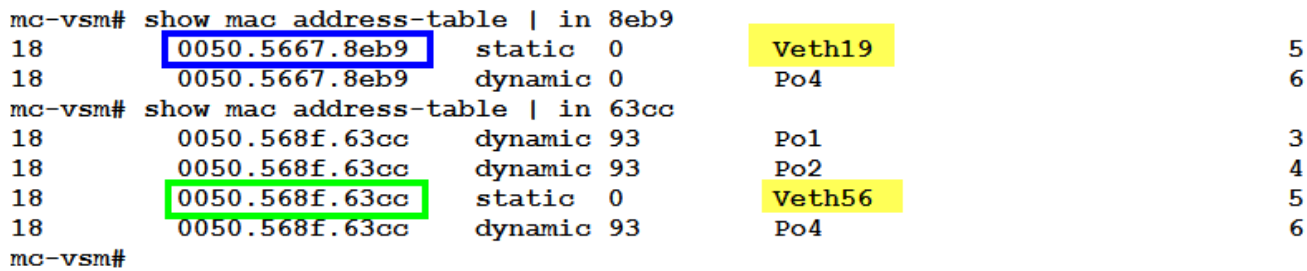

Voer de show port-channel summary opdracht voor VEM # 5 in om de poort-kanaal en de lidstaten poorten te zien:

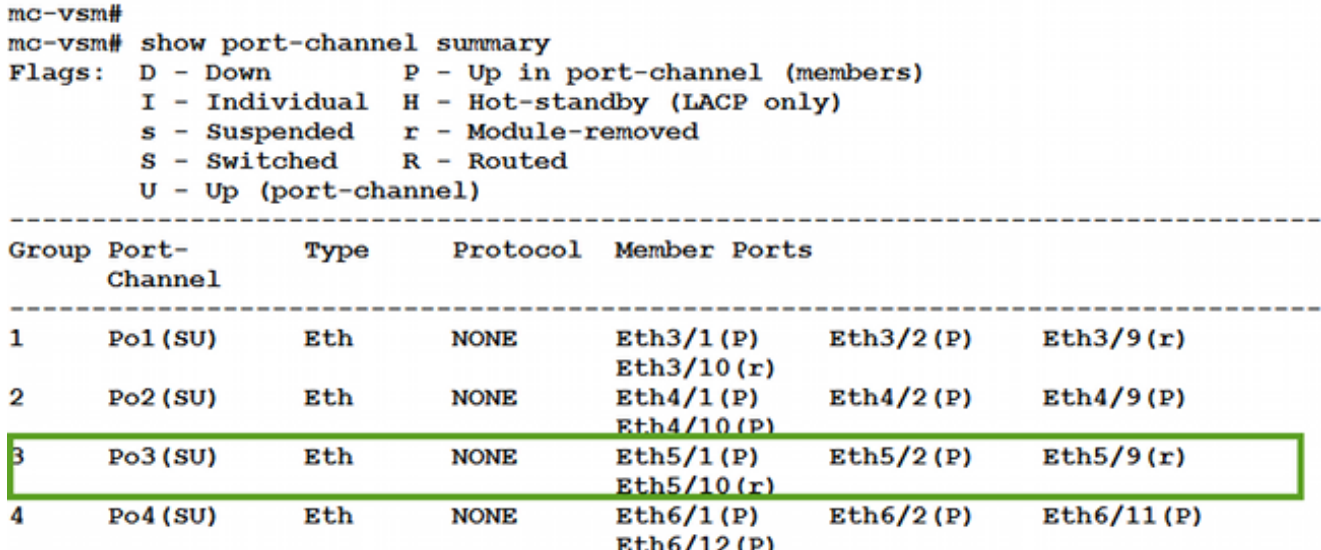

Verzamel aanvullende informatie van Nexus 1000V. 4.

Voer de opdracht Show interface vethernet 56 in om te zien dat Veth56 overeenkomt met de VM (ciscolive-vm):

```
mc-vsm# show interface vethernet 56
Vethernet56 is up
  Port description is ciscolive-vm, Network Adapter 1
 Hardware: Virtual, address: 0050.568f.63cc (bia 0050.568f.63cc)
 Owner is VM "ciscolive-vm", adapter is Network Adapter 1
  Active on module 5
  VMware DVS port 3033
  Port-Profile is vApp-Network
 Port mode is access
 5 minute input rate 80 bits/second, 0 packets/second
 5 minute output rate 12552 bits/second, 8 packets/second
 Rx
    23795 Input Packets 7293075158593488853 Unicast Packets
    203449390 Multicast Packets 4294967761 Broadcast Packets
    2333878 Bytes
 Tx
    1350625 Output Packets 4768 Unicast Packets
    519692101807 Multicast Packets 4321524090 Broadcast Packets 1345857 Flood Packets
    254466737 Bytes
    0 Input Packet Drops 0 Output Packet Drops
```
Typ de opdracht Show interface Ethernet 19 om te zien dat Veth19 overeenkomt met de VMK interface (vmk0) van de host:

```
mc-vsm# show interface vethernet 19
Vethernet19 is up
 Port description is VMware VMkernel, vmk0
 Hardware: Virtual, address: 0050.5667.8eb9 (bia 0050.5667.8eb9)
 Owner is VMware VMkernel, adapter is vmk0
 Active on module 5
  VMware DVS port 2110
 Port-Profile is 13
 Port mode is access
 5 minute input rate 12904 bits/second, 1 packets/second
 5 minute output rate 13384 bits/second, 8 packets/second
 Rx
   12200 Input Packets 7310589476873731518 Unicast Packets
   7310589476867241067 Multicast Packets 873444753044241742 Broadcast Packets
   16040625 Bytes
 Tx
   65549 Output Packets 3731 Unicast Packets
   141938759046 Multicast Packets 137454132371 Broadcast Packets 59221 Flood Packets
   12416427 Bytes
   8227343645136678255 Input Packet Drops 210453427045 Output Packet Drops
```
5. Controleer het lokaliseren van het verkeer van de VM (ciscolive-vm) en VMK interface (vmk0) naar de upstream interfaces van de host.

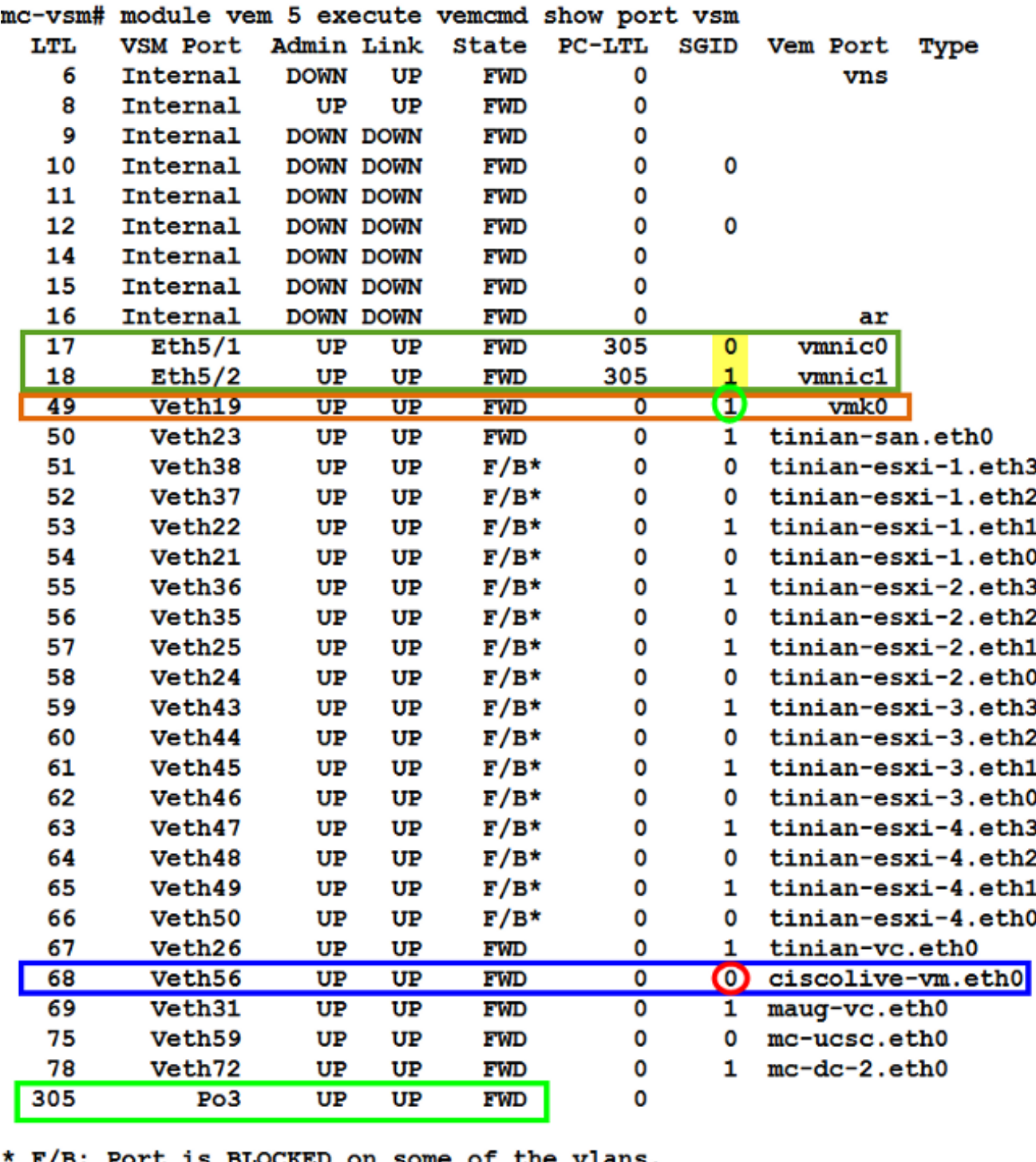

F/B: Port is BLOCKED on some of the vlans. One or more vlans are either not created or not in the list of allowed vlans for this port. Please run "vemcmd show port vlans" to see the details.  $mc - v$ sm#

Deze uitvoer toont de SGID-omzetting (Subscriber Group ID) voor de VM (ciscolive-vm) en de VMK-interface (vmk0) naar hun corresponderende VM-netwerkinterfacecontrollers (VMNIC's). In de mapping wordt aangegeven welke VMNIC's worden gebruikt voor communicatie:

- SGID 0 van de VM (ciscolive-vm) komt overeen met SGID 0 van Vmnic0.
- SGID 1 van de VMK-interface (vmk0) komt overeen met SGID 1 van vmnic1.
- 6. Ontvang de MAC-adressen van de VMNIC's via het vCenter of de ESXi-opdrachtregel-

interface (CLI).

navigeer in het vCenter naar de tag Configuration:

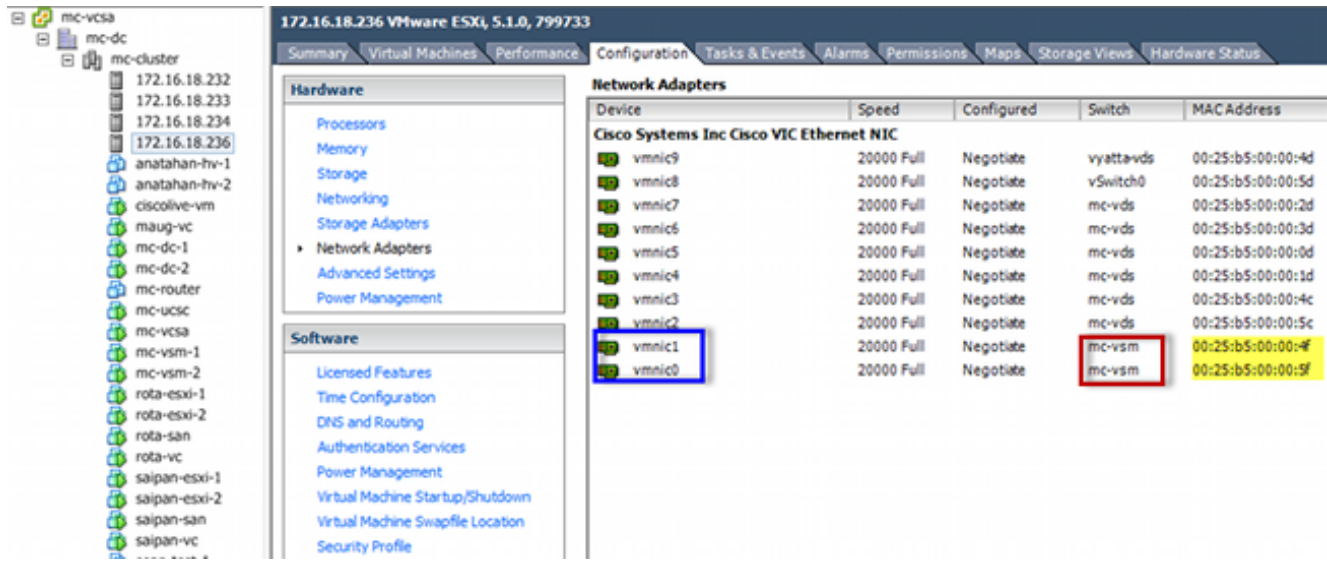

Voer in de ESXi CLI de esxcfg-nics -1 opdracht in:

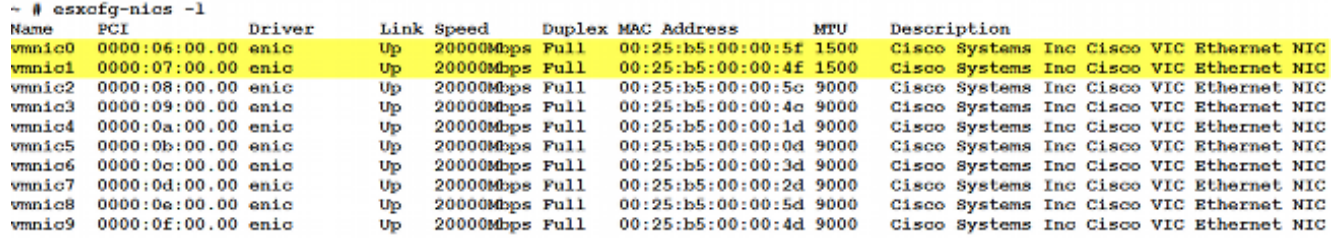

7. In UCS Manager (UCS Manager) vindt u de virtuele interface-controllers (vNIC's) van de UCS die overeenkomen met VMNIC's:

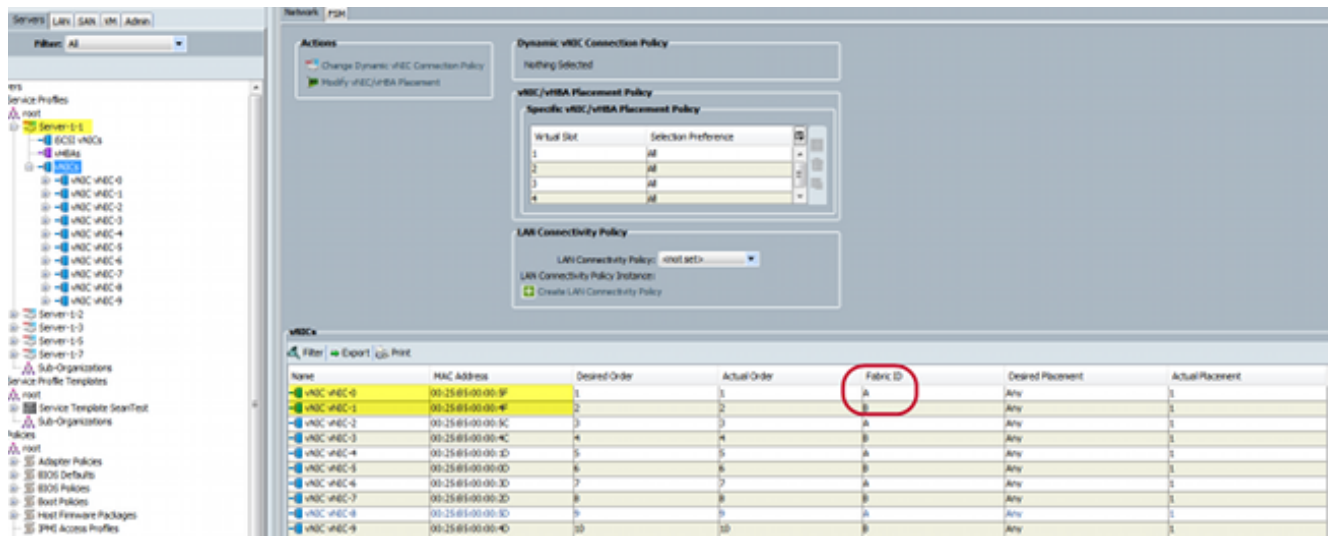

De primaire FI voor vNIC-0 is FI-A, terwijl de primaire FI voor vNIC-1 FI-B is. U kunt nu dat verkeer van de VM (ciscolive-vm) door FI-A wordt vervoerd en dat verkeer van de VMK Interface (vmk0) door FI-B wordt vervoerd.

8. Bevestig dat het MAC-adres van de VM (ciscolive-vm) op FI-A wordt geleerd:

```
Mike-Cliff-Pod-16-A(nxos)# show mac address-table | in 63cc
                                                      F Veth882
*180050.568f.63cc dynamic 0
                                                 \mathbf{F}Mike-Cliff-Pod-16-A (nxos)#
Mike-Cliff-Pod-16-A(nxos)# show int vethernet 882
Vethernet882 is up
   Bound Interface is port-channel1288
 Hardware: Virtual, address: 547f.eea2.5ac0 (bia 547f.eea2.5ac0)
Description: server 1/1, VNIC vNIC-0
 Encapsulation ARPA
 Port mode is trunk
 EtherType is 0x8100
 Rx
   38196726 unicast packets 130708 multicast packets 99167 broadcast packets
   38426601 input packets 44470647026 bytes
   0 input packet drops
 Tx
   18711011 unicast packets 552876 multicast packets 10560283 broadcast packets
   29824170 output packets 9379742901 bytes
   0 flood packets
   0 output packet drops
```
9. Bevestig dat het MAC-adres van de VMK-interface (vmk0) op FI-B is geleerd:

```
Mike-Cliff-Pod-16-B(nxos)# show mac address-table | in 8eb9
* 18 0050.5667.8eb9
                                                F F Veth883
                           dynamic 0
Mike-Cliff-Pod-16-B (nxos)#
Mike-Cliff-Pod-16-B(nxos)# show int vethernet 883
Vethernet883 is up
   Bound Interface is port-channel1287
 Hardware: Virtual, address: 547f.eea3.c7e0 (bia 547f.eea3.c7e0)
Description: server 1/1, VNIC vNIC-1
 Encapsulation ARPA
 Port mode is trunk
 EtherType is 0x8100
 Rx
   30553743 unicast packets 94871 multicast packets 1633080 broadcast packets
   32281694 input packets 32522468006 bytes
   0 input packet drops
 Tх
   16919347 unicast packets 588794 multicast packets 8994408 broadcast packets
   26502549 output packets 8364051391 bytes
   0 flood packets
   0 output packet drops
```
10. Controleer het scherpen van deze Veden in hun uplinks met de opdracht Eigen circuitdetail:

```
Mike-Cliff-Pod-16-B /org/service-profile # show circuit detail
Service Profile: Server-1-1
Server: 1/1
    Fabric ID: A
       VIF: 882
        VNIC: VNIC-0
        Link State: Up
        Oper State: Active
        State Reason:
        Admin Pin: 0/0
        Oper Pin: 0/88
        Encap: Virtual
        Transport: Ether
    Fabric ID: B
       VIF: 883
        vNIC: vNIC-1
        Link State: Up
        Oper State: Active
        State Reason:
        Admin Pin: 0/0
        Oper Pin: 0/89
       Encap: Virtual
        Transport: Ether
```
Opmerking: Andere opdrachten die soortgelijke informatie weergeven, tonen de pinserverinterfaces, tonen de pingrens-interfaces, en tonen de pininterface vethernet x.U kunt ook de instellingen voor UCSM controleren:

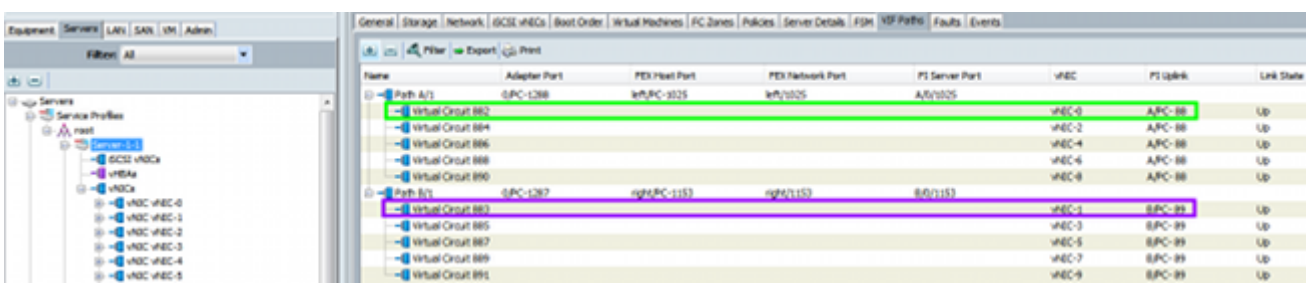

- 11. Bekijk aanvullende informatie over de poortkanalen. In deze configuratie zijn er drie poortkanalen in gebruik voor elke FI. FI-B heeft bijvoorbeeld drie gekoppelde poortkanalen:
	- Poortkanaal 89 is het Link Aggregation Control Protocol (LACP), poortkanaal tussen FI-B en de upstream Nexus 5020.
	- Poortkanaal 1153 wordt automatisch gecreëerd en ligt tussen FI-B en input/output module (IOM)-B.
	- Poortkanaal 1287 wordt automatisch gecreëerd en is tussen IOM-B en Cisco VIC 1240 (blade).
	- 1. Voer de show port-channel summiere opdracht in om de poort-kanaalconfiguratie van FI-B te zien:

Mike-Cliff-Pod-16-B(nxos)# show port-channel summary Flags: D - Down P - Up in port-channel (members) I - Individual H - Hot-standby (LACP only) s - Suspended x - Module-removed S - Switched R - Routed  $U - Up (port-channel)$ Group Port- Type Protocol Member Ports **Channel** 1153 Po1153(SU) Eth<br>1287 Po1287(SU) Eth -**NONE** Eth $1/1/1$  (P) Eth $1/1/3$  (P) Mike-Cliff-Pod-16-B (nxos)#

2. Typ de opdracht Show cdp buren om extra informatie op FI-B te ontdekken en te bekijken:

```
Mike-Cliff-Pod-16-B(nxos)# show cdp neighbors
Capability Codes: R - Router, T - Trans-Bridge, B - Source-Route-Bridge
                  S - Switch, H - Host, I - IGMP, r - Repeater,
                  V - VoIP-Phone, D - Remotely-Managed-Device,
                  s - Supports-STP-Dispute
Device-ID
                      Local Intrfce Hldtme Capability Platform
                                                                     Port ID
                                     179 RSI WS-C4506 Gig5/40
SJ-SV-C4K-1mgmt0
N5K-Rack16-2 (FLC12110027) Eth1/5 163 S I s N5K-C5020P-BA Eth1/22<br>N5K-Rack16-1 (SSI1351055H) Eth1/6 157 S I s N5K-C5020P-BF Eth1/29
                                                        N5K-C5020P-BF Eth1/29
                                         160 S I s Nexus1000V
nc-vsm(1981308841355189719)Eth1/1/3
                                                                          Eth5/2
```
3. Voer de **show port-channel summiere** opdracht in om de poort-kanaalconfiguratie van FI-A te zien:

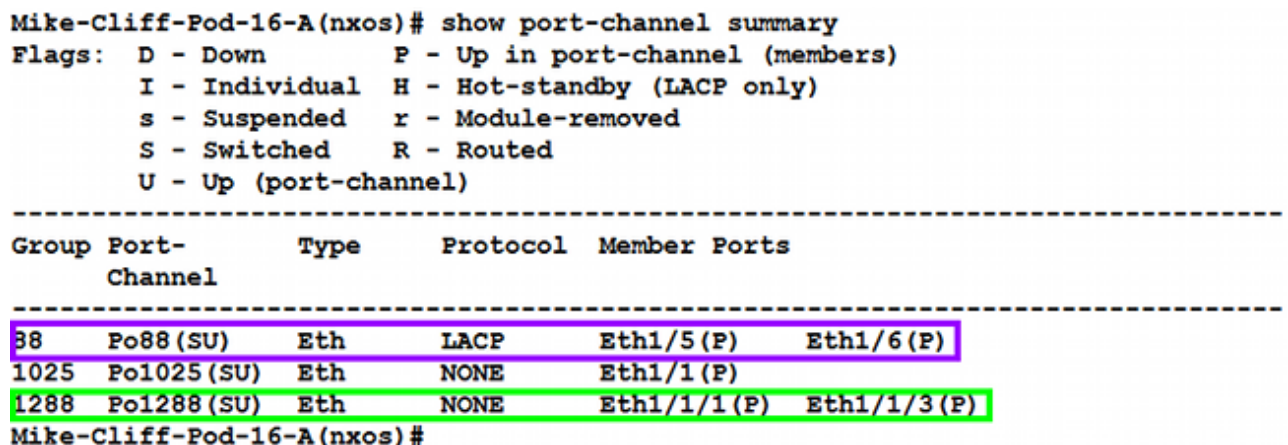

4. Typ de opdracht **Show cdp buren** om extra informatie over FI-A te ontdekken en te bekijken:

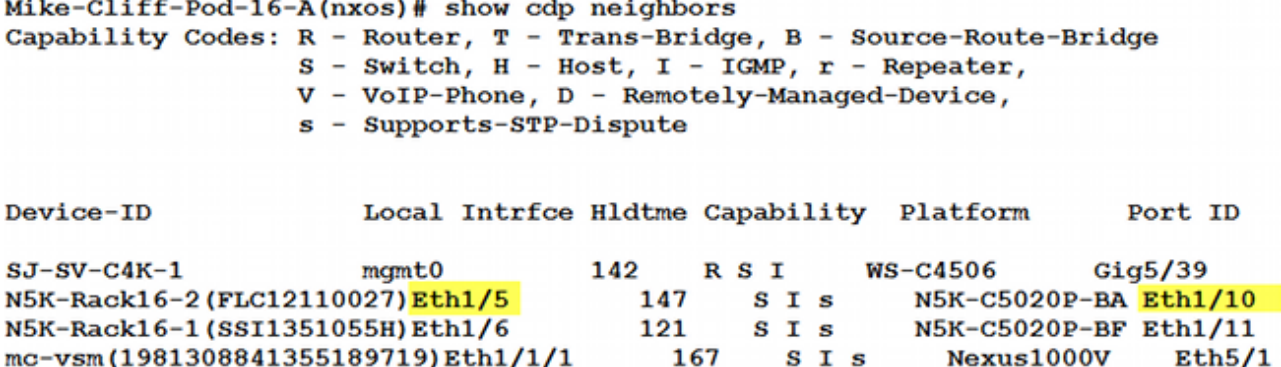

12. Bepaal de specifieke pinning van de interface van het lid van het havenkanaal.

Voer een opdracht voor show port-channel in om te zien dat het FI-B-VMK interface (vmk0) MAC-adres is ingesteld op Ethernet1/6 van poortkanaal 89:

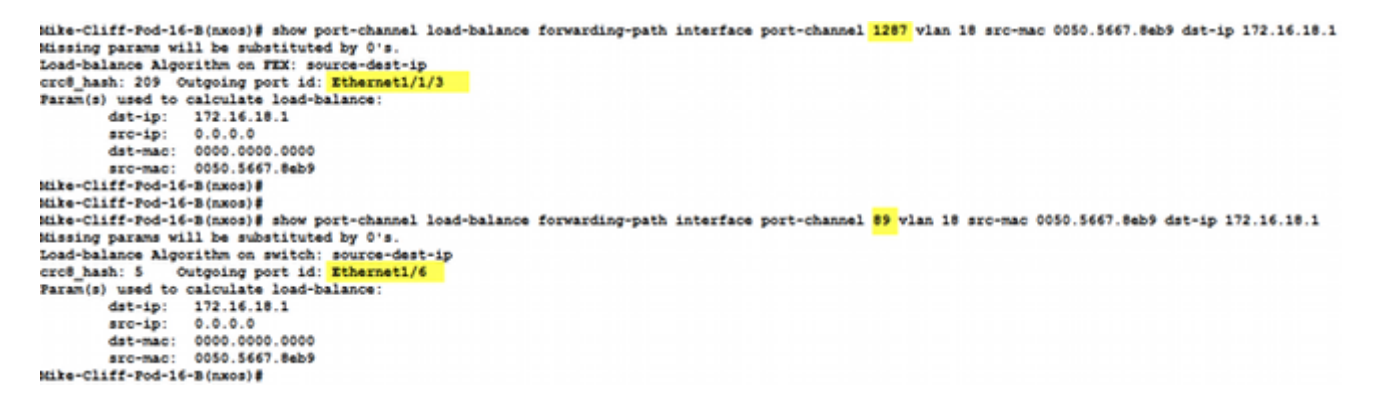

Voer een show port-channel opdracht in om te zien dat het FI-A-VM (ciscolive-vm) MACadres is gekoppeld aan Ethernet1/5 van port-channel 88:

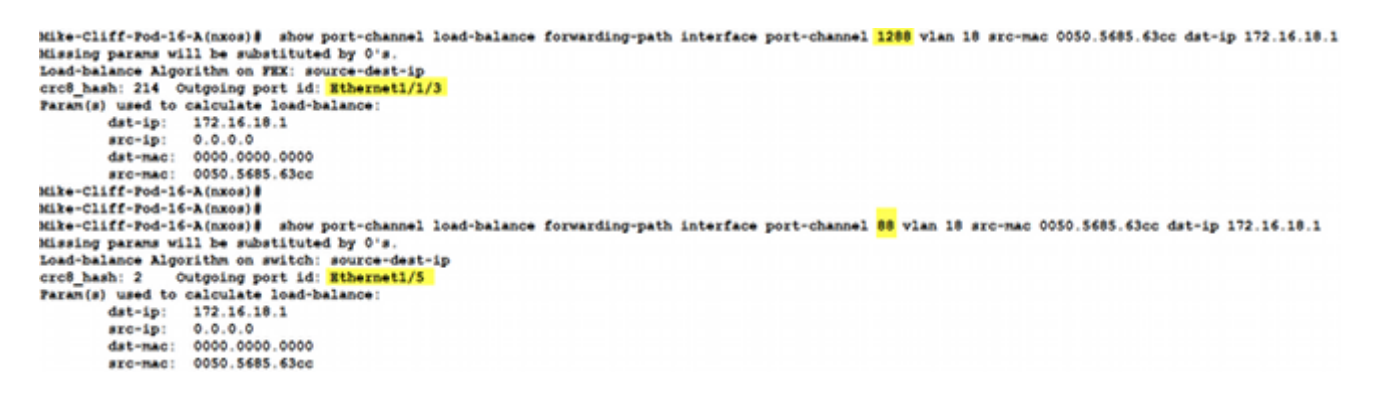

13. Controleer of de MAC-adressen op de stroomopwaarts gelegen Nexus 5020 zijn geleerd.

Voer een opdracht voor toppenmac-adres-tabel in om te zien dat het VMK-interface (vmk0) MAC-adres wordt geleerd op de Nexus 5020-1:

```
N5K-Rack16-1#N5K-Rack16-1# show mac address-table | in 8eb9
\star 18
           0050.5667.8eb9
                                                         F Po89
                              dynamic
                                         10F
N5K-Rack16-1#
```
Voer een opdracht voor showmac-adressering in om te zien dat het MAC-adres van VM

(ciscolive-vm) wordt geleerd op de Nexus 5020-2:

```
N5K-Rack16-2#N5K-Rack16-2# show mac address-table | in 63cc
\star 18
           0050.568f.63cc
                               dynamic
                                          \bf{0}{\bf F}F Po88
N5K-Rack16-2#
```
Wanneer u netwerkproblemen oplossen, helpt dit voorbeeld u snel om te isoleren en te identificeren hoe en waar een adres van MAC wordt geleerd en wat het verwachte pad voor netwerkverkeer is.

### Verifiëren

Verificatieprocedures zijn opgenomen in het configuratievoorbeeld.

#### Problemen oplossen

Dit configuratievoorbeeld is bedoeld om te helpen bij het oplossen van netwerken.